# E-Mail-Einstellungen bearbeiten

Weiterleitung, Umleitung, Regeln, Junk/Spam-Einstellungen, Blockieren, Abwesenheitsnachricht

#### Definitionen

**Weiterleitung:** E-Mails werden an eine andere Mailadresse weitergeleitet, als Absender erscheint die Mailadresse, welche die Mails weiterleitet.

**Umleitung**: E-Mails werden an eine andere Mailadresse umgeleitet, als Absender erscheint der Original-Absender der Nachricht.

**Regeln**: Für eingehende E-Mails können automatische Verarbeitungsregeln festgelegt werden, etwa das Verschieben in einen Ordner oder das Markieren als Spam. Außerdem können Absender blockiert werden oder von der Spam-Erfassung ausgenommen werden.

# Anleitung für OWA/Exchange Account

Mit den eigenen Zugangsdaten im Webmail "owa.kunstuni-linz.at" anmelden.

Rechts oben die Einstellungen aufrufen (Zahnrad-Symbol)

Ganz unten auf "Optionen".

Es öffnet sich ein Fenster, in dem alle Einstellungen vorgenommen werden können. Falls Einstellungen verändert werden – Speichern nicht vergessen!

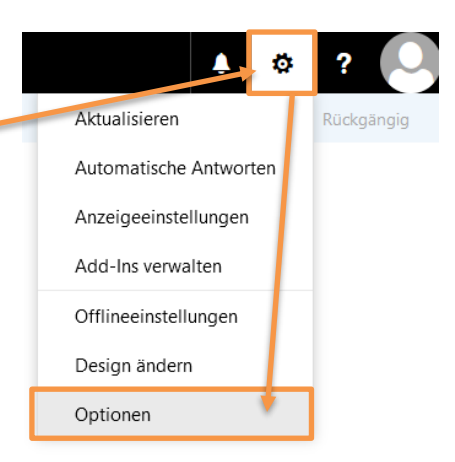

### Regeln und Weiterleitungen

Im Menüpunkt "E-Mail → Posteingangs- und Aufräumregeln" können für eingehende E-Mails genaue Regeln definiert werden. Zum Beispiel können E-Mails eines bestimmten Absenders weiter- oder umgeleitet werden, automatisch in einen Unterordner verschoben werden oder gelöscht werden. Falls mehrere Regeln eingegeben wurden, so werden diese der Reihe nach ausgeführt. Die Reihenfolge lässt sich mittels der Pfeil-Symbole in der Regel-Übersicht umsortieren. Hinweis: Die "Aufräumregeln" können nicht individuell definiert werden, sie werden global verwaltet.

Um eine Weiter- oder Umleitung einzurichten: Eine neue Posteingangsregel erstellen (Plus-Symbol), einen beliebigen Namen vergeben, als "Bedingung" die Option "Auf alle Nachrichten anwenden" auswählen und bei der "Aktion ausführen" die Option "Weiterleiten, umleiten oder senden" das Gewünschte auswählen. Anschließend die E-Mail-Adresse(n) suchen oder im Eingabefeld nach "Nachricht umleiten/weiterleiten an…" die Mail-Adresse manuell eingeben und mit Eingabetaste bestätigen.

### Junk-E-Mail / Blockieren von Absendern

Im Menüpunkt "E-Mail → Blockieren oder zulassen" können Nachrichten automatisch als Spam markiert werden oder umgekehrt von der Spam-Erfassung ausgenommen werden.

Beispiel für E-Mail-Adresse: max.mustermann@test.at Beispiel für Domäne (der Teil nach dem @-Zeichen): test.at

### Automatische Antworten (z. B. Abwesenheitsnachrichten)

Im Menüpunkt "E-Mail → Automatische Antworten" können die entsprechenden Einstellungen getroffen werden, sowie der Text bearbeitet werden.

# Anleitung für STS/Microsoft 365 Account ---

Mit den eigenen Zugangsdaten im Webmail "sts.kunstuni-linz.at" anmelden.

Rechts oben die Einstellungen aufrufen (Zahnrad-Symbol)

Ganz unten auf "Alle Outlook-Einstellungen anzeigen" (ggf. runterscrollen)

Es öffnet sich ein Fenster, in dem alle Einstellungen vorgenommen werden können. Falls Einstellungen verändert werden – Speichern nicht vergessen!

#### Mails weiterleiten

Leitet alle Mails automatisch an eine andere Adresse weiter. Im Menüpunkt "E-Mail → Weiterleitung" kann die Weiterleitung aktiviert/deaktiviert werden, sowie das Ziel der Weiterleitung bearbeitet werden. Bei Auswahl des Punkts "Kopie weitergeleiteter Nachrichten beibehalten" verbleibt zusätzlich zur Weiterleitung eine Kopie der E-Mails im Original-Postfach. In dem Fall müssen Sie regelmäßig überprüfen, dass Ihr Postfach nicht durch diese Kopien überfüllt ist!

### Junk-E-Mail / Blockieren von Absendern

Im Menüpunkt "E-Mail → Junk-E-Mail" können Nachrichten automatisch als Spam markiert werden oder umgekehrt von der Spam-Erfassung ausgenommen werden.

Beispiel für E-Mail-Adresse: max.mustermann@test.at Beispiel für Domäne (der Teil nach dem @-Zeichen): test.at

### Detail-Einstellungen mittels Regeln

Im Menüpunkt "E-Mail → Regeln" können für eingehende E-Mails genaue Regeln definiert werden. Zum Beispiel können E-Mails eines bestimmten Absenders weiter- oder umgeleitet werden, automatisch in einen Unterordner verschoben werden oder gelöscht werden. Falls mehrere Regeln eingegeben wurden, so werden diese der Reihe nach ausgeführt. Die Reihenfolge lässt sich mittels der Pfeil-Symbole in der Regel-Übersicht umsortieren.

Hier kann neben einer Weiterleitung auch eine Umleitung aller Mails eingerichtet werden, auch an mehrere Adressen. Dazu eine neue Regel anlegen, einen beliebigen Namen eingeben, bei der Bedingung die Option "Auf alle Nachrichten anwenden" wählen und bei "Aktion hinzufügen" die Option "Weiterleiten" oder "Umleiten" auswählen und im Eingabefeld die Mailadresse suchen oder eingeben und mit Eingabetaste bestätigen.

### Automatische Antworten (z. B. Abwesenheitsnachrichten)

Im Menüpunkt "E-Mail → Automatische Antworten" können die entsprechenden Einstellungen getroffen werden, sowie der Text bearbeitet werden.

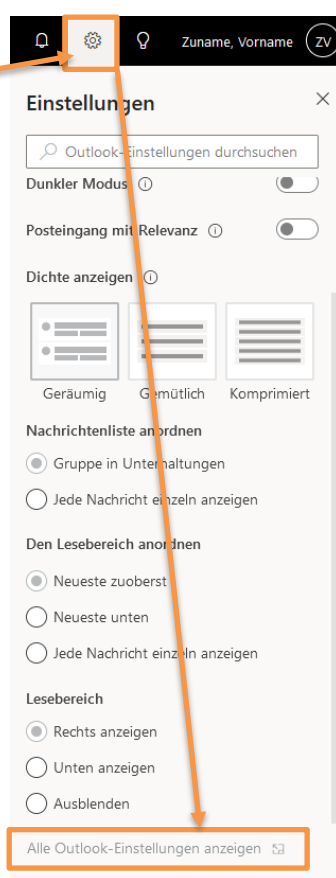